# **Navigate Terms View**

- Layout of the Navigate Terms View
  - Containers
  - Modifier Containers
    Folders
  - Folders
    Madifier Folders
  - Modifier Folders
  - ConceptsModifiers
- Options
  - Maximum to Display
  - Show Hidden Terms
  - Show Synonymous Terms
  - Enable Patient Counts
  - Use Short Tooltips
  - Show Concept Codes in Tooltips
  - Disable Modifiers
- Using Terms
  - Draggable Items
    - Folder
    - Modifier Folder
    - Concept
    - Modifier
  - Add to Query Tool View
    Add Folder to Query Tool View
    - Add Folder to Query Tool View
      Add Concept to Query Tool View
    - Add Concept to Query Tool View
      Add Modifier to Query Tool View
  - Add to Workplace View
    - Add Concept to Workplace View

| The Navigate      |
|-------------------|
| Terms View (#1    |
| in the figure) is |
| designed to       |
| display the i2b2  |
| vocabulary        |
| concepts, (also   |
| called terms),    |
| that are used to  |
| create queries in |
| the web           |
| client. Concepts  |
| are maintained    |
| in the Ontology   |
| Management        |
| Cell of the i2b2  |
| Hive. See your    |
| administrator for |
| more              |
| information.      |
|                   |

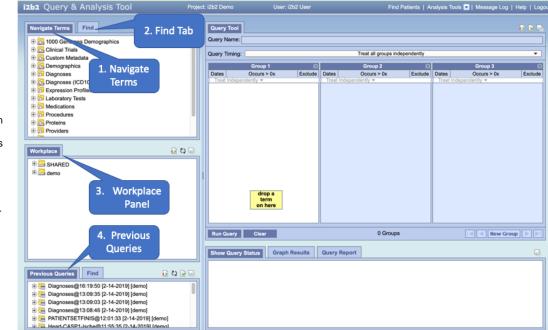

# of the Navigat e Terms View

Layout

The Navigate Terms View displays vocabulary (metadata )concepts. Concepts are grouped with similar items and displayed in a hierarchical tree that can be expanded to view all concepts in the category.

The hierarchical structure consists containers, folders and leaves.

## Containers

A container has other folders, concepts and / or modifiers. It can be expanded and collapsed by clicking on the plus sign or minus sign next to it. It can not be dragged to other views.

### **Modifier Containers**

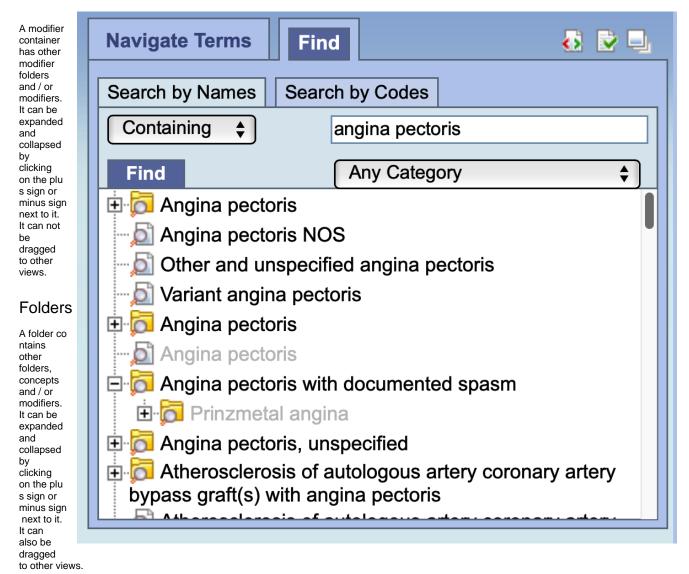

## **Modifier Folders**

A modifier folder contains other modifier folders and / or modifiers. It can be expanded and collapsed by clicking on the plus sign () or minus sign nex t to it. It can also be dragged to other views.

# Concepts

The concept is the lowest level of the hierarchy and cannot be expanded further.

## Modifiers

The modifier is the lowest level of the hierarchy and cannot be expanded further.

# Options

Users can define how many concepts to display and whether or not to show hidden terms and/or synonyms. The display options are set in the Navigate Terms Options dialog window, which can be accessed by clicking on the Sho w Options button (check mark).

## Maximum to Display

The Maximum number of children to display is used when expanding a folder in the Navigat e Terms view. Once the maximum number is reached a message will appear informing you that you have reached the maximum and continuing to retrieve all the concepts in the list may affect performance. You will have the option to continue or to cancel the action.

## Show Hidden Terms

In the metadata table, an attribute is set to determine whether or not a term is active, inactive or hidden. If an item is marked as hidden it will not appear in the list of terms. Selecting Show Hidden Terms will display those items marked

| )               | Navigate Terms Find                               |
|-----------------|---------------------------------------------------|
|                 | Search by Names Search by Codes                   |
|                 | Options for Finding Terms                         |
| <sub>t</sub> is | Maximum Number of Obildens to Display 200         |
| 0               | r ── Show Hidden Terms<br>✓ Show Synonymous Terms |
| h               | Enable Patient Counts                             |
| na<br>Sj        | Show Concept Codes in Tooltins                    |
| 3U<br>0<br>02   |                                                   |
| 0               |                                                   |

to be hidden. For easy identification, hidden terms will be red when displayed in the results list.

# Show Synonymous Terms

Some terms may be flagged in the metadata table as a synonym of another term. Selecting Show Synonymous Terms will display both the original term and the synonym in the Find Terms view. For easy identification, synonymous terms will be blue when displayed in the results list.

# **Enable Patient Counts**

The Enable patient counts option will display the total number of patients that have an observation fact entered for that item.

# **Use Short Tooltips**

By default, the tooltip that displays when you hover over an item will contain the entire path name and the tooltip that is specific to that item. Enabling the Use short tooltips option will only display the tooltip information; the path will not be included.

# Show Concept Codes in Tooltips

In addition to showing the tooltip, this option will also display the concept\_cd associated to the item.

# **Disable Modifiers**

The ability to search for modifiers will not be available if the Disable modifiers option is checked off.

# Using Terms

This section describes how to use a group of concepts, a single concept, and a modifier.

## **Draggable Items**

Individual as well as groups of concepts can be dragged and dropped (copied) from the Navigate Terms view to other views in the i2b2 Web Client.

### Folder

A folder () and all its concepts (children) can be added to other views by dragging the folder name from Navigate Terms to one of the following views.

Query Tool view; drop in the panel.

Workplace view; drop in a user or shared folder

### **Modifier Folder**

A modifier folder () and all its concepts (children) can be added to other views by dragging the modifier folder name from Navigate Terms to one of the following views.

Query Tool view; drop in the panel.

Workplace view; drop in a user or shared folder

### Concept

A concept () can be added to other views by dragging the name of the concept from Navigate Terms to one of the following views.

Query Tool view; drop in the panel.

Workplace view; drop in a user or shared folder

### Modifier

A modifier () can be added to other views by dragging the name of the modifier from Navigate Terms to one of the following views.

Query Tool view; drop in the panel.

Workplace view; drop in a user or shared folder

### Add to Query Tool View

A folder, individual concept, or modifier can be added to the query tool view by simply dragging the item from Navigate Terms view and dropping it into one of the panels in the Query Tool view.

### Add Folder to Query Tool View

Highlight the folder () by clicking on the name of the folder.

While holding the left mouse button down, drag the item over to the Query Tool view.

Drop the item into the panel labeled Group 1.

The folder will now display in the panel for Group 1.

### Add Concept to Query Tool View

Highlight the concept () by clicking on the name of the concept.

While holding the left mouse button down, drag the item over to the Query Tool view.

Drop the item into the panel labeled Group 1.

The concept will now display in the panel for Group 1.

### Add Modifier to Query Tool View

Highlight the modifier () by clicking on the name of the modifier.

While holding the left mouse button down, drag the item over to the Query Tool view.

Drop the item into the panel labeled Group 1.

The name of the concept associated to the modifier plus the modifier will now display in the panel for Group 1.

### Add to Workplace View

Information in the workplace is related to the most common concepts and queries that an individual uses and in essence becomes their personal workplace.

Highlight the folder () by clicking on the name of the folder.

While holding the left mouse button down, drag the item over to the Workplace view.

Drop the item into either your workplace folder or the shared folder.

The folder will now display in the Workplace view with the same name.

#### Add Concept to Workplace View

Highlight the concept () by clicking on the name of the concept.

While holding the left mouse button down, drag the item over to the Workplace view.

Drop the item into either your workplace folder or the shared folder.

The concept will now display in the Workplace view with the same name.

#### Add Modifier to Workplace View

Highlight the modifier () by clicking on the name of the modifier.

While holding the left mouse button down, drag the item over to the Workplace view.

Drop the item into either your workplace folder or the shared folder.

The name of the concept associated to modifier and the modifier will now display in the Workplace view.

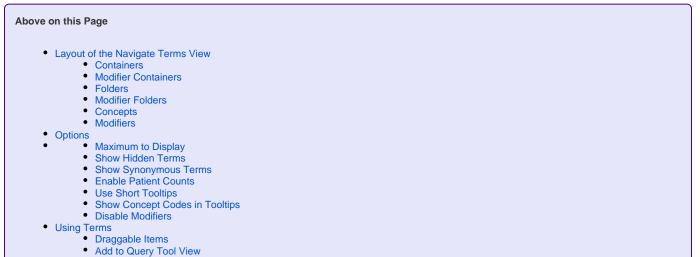

Add to Workplace View